➂オンライン試験への「接続(ログイン)」と「操作」方法について

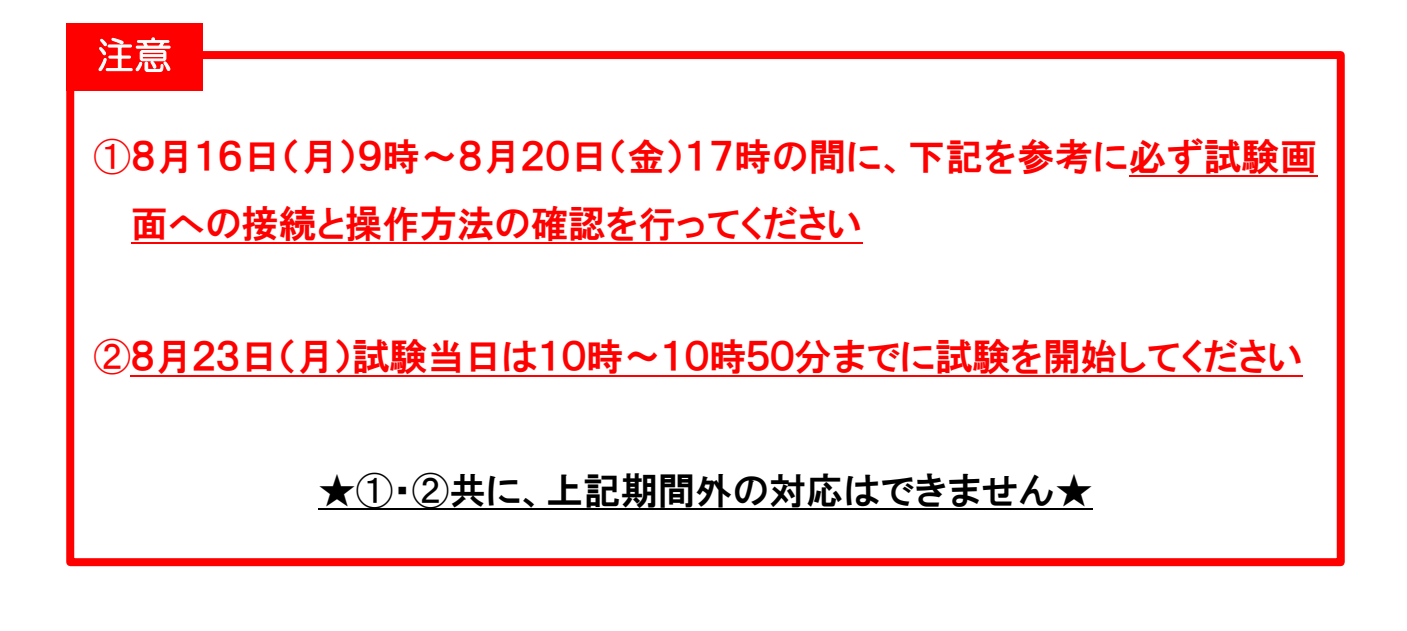

## 【1】試験の開始(ログイン)から終了までの操作方法について

1

(1)接続・操作方法の確認と受験当日は、当会ホームページのトップ画面にある「お知らせ」よ りアクセスしてください。

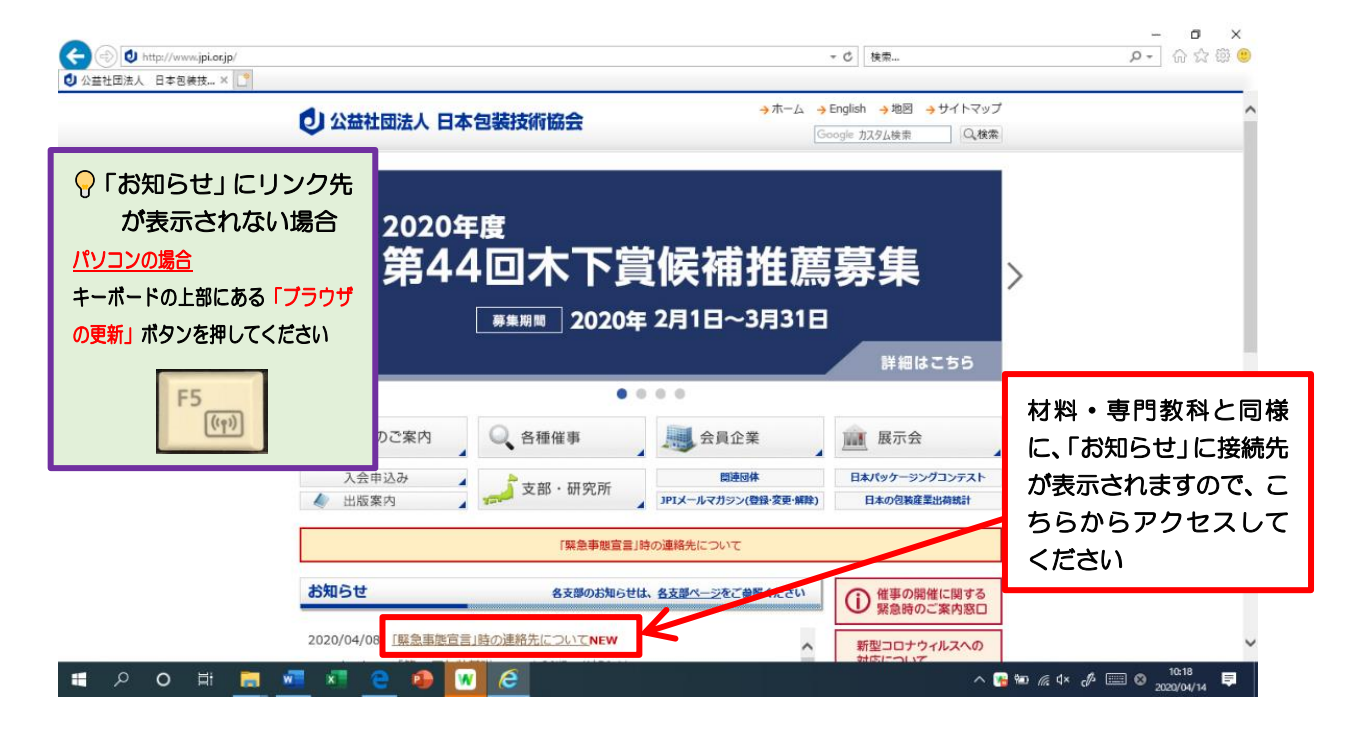

↓↓↓↓↓↓ 裏面に続きます。必ずご確認ください。 ↓↓↓↓↓

(2) 受験に関する禁止及び注意事項が書かれた同意画面に移行します。

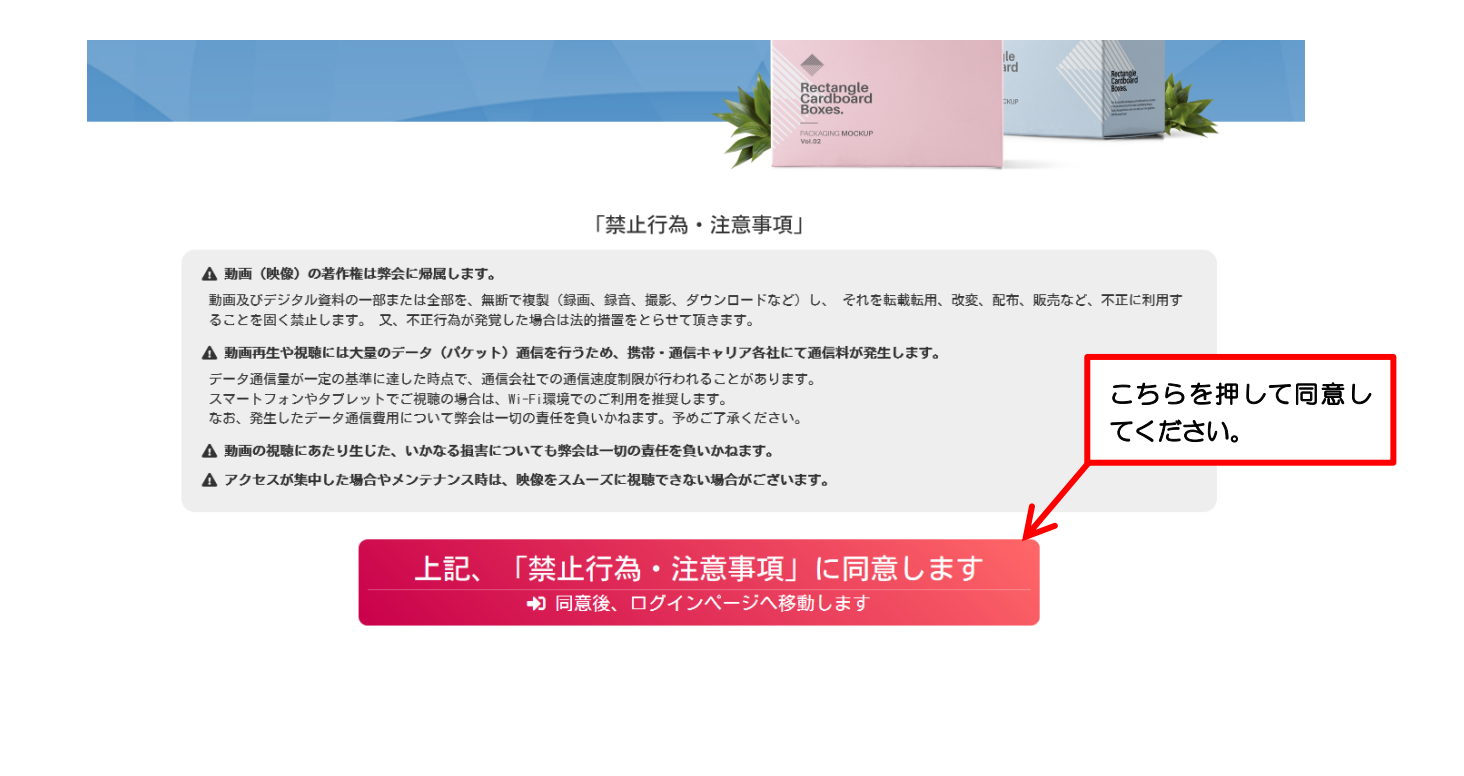

(3) ID・パスワードの入力画面に移行します。 ※オンライン講義時に使用した「ID」と「パスワード」を入力してください。 ※入力間違いにご注意ください。

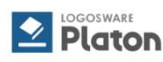

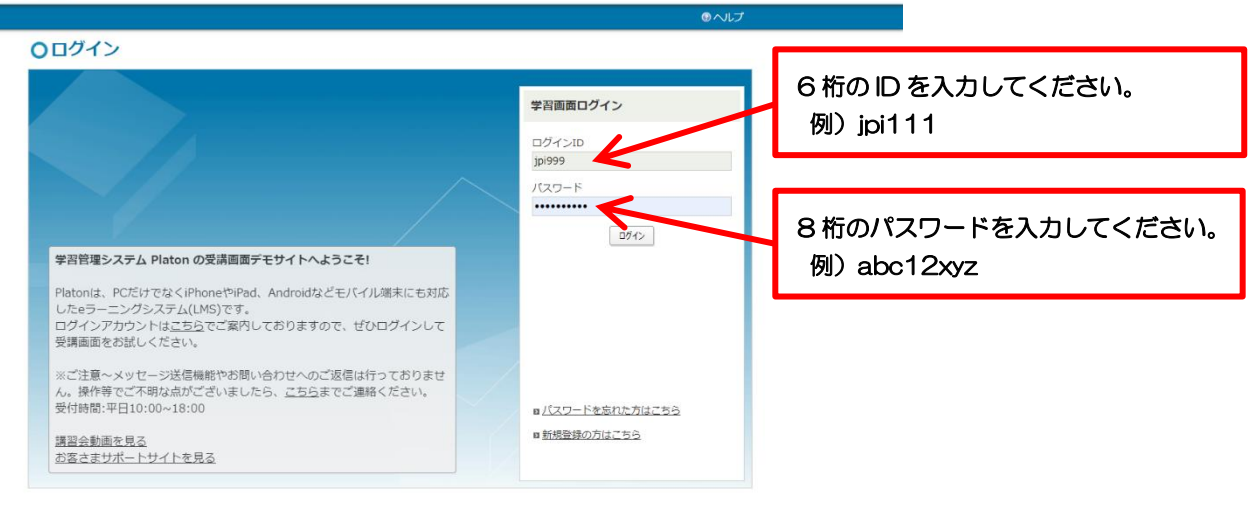

Powered by LOGOSWARE

(4)HOME より試験を選択します。

「学習状況」欄内の「期限切れ間近」にある > 56期 WEB テストをクリック

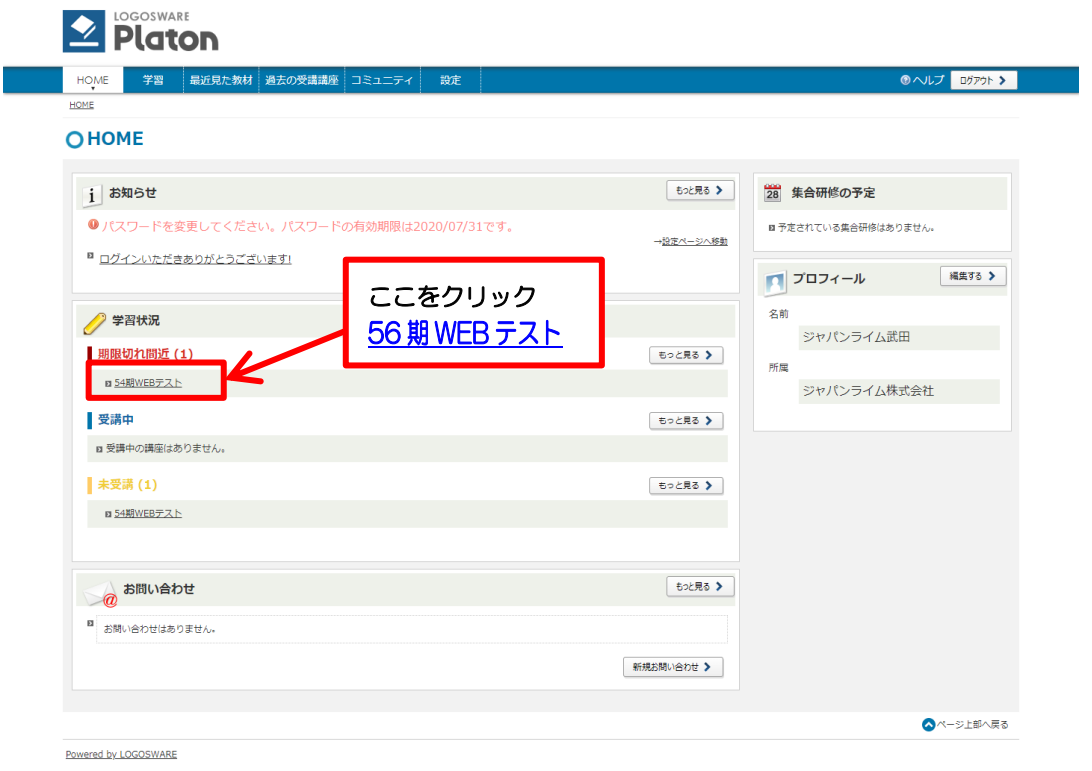

(5)試験を開始します。

【見る】ボタンをクリックすると試験が開始されます。制限時間は 60 分です。

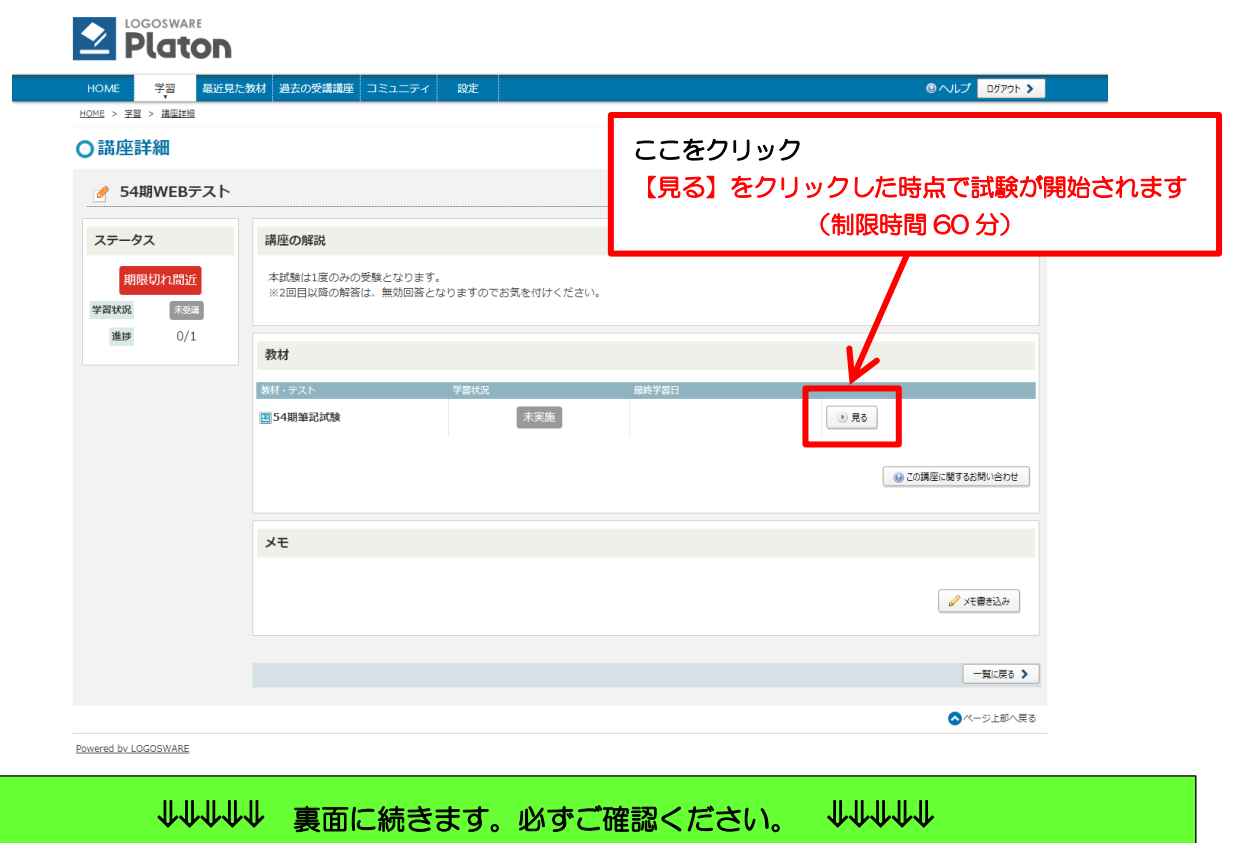

(6) 試験画面に移行しますので 60 分間で解答してください。 ※単独のブラウザ(画面)が立ち上がります。

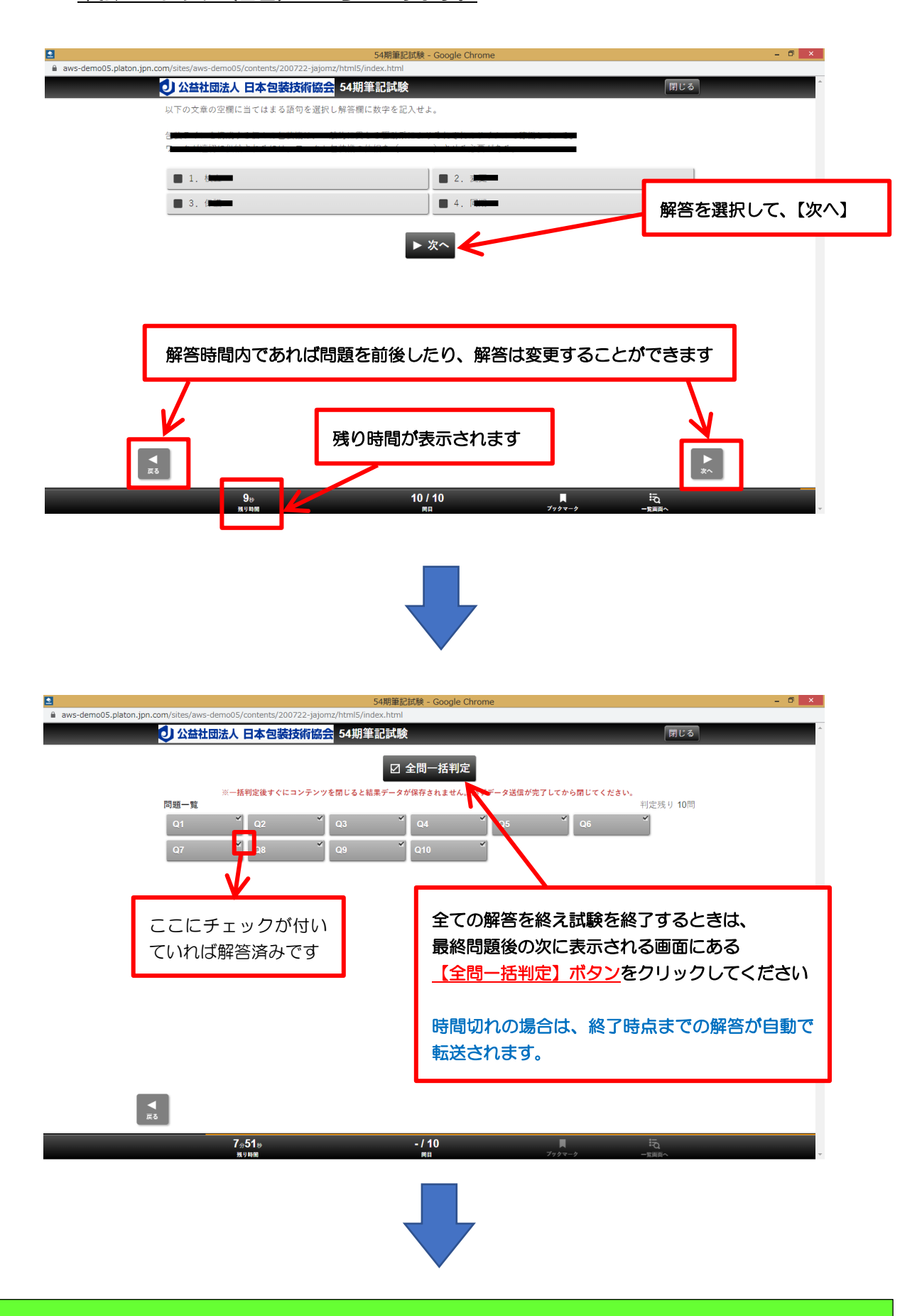

## (7)試験の終了

お疲れ様でした。

## 【全問一括判定】ボタンをクリックして試験を終えると以下の画面に移行し試験は終了です。

※一括判定ボタンをクリックした後すぐに画面を閉じると、結果データが保存されません。

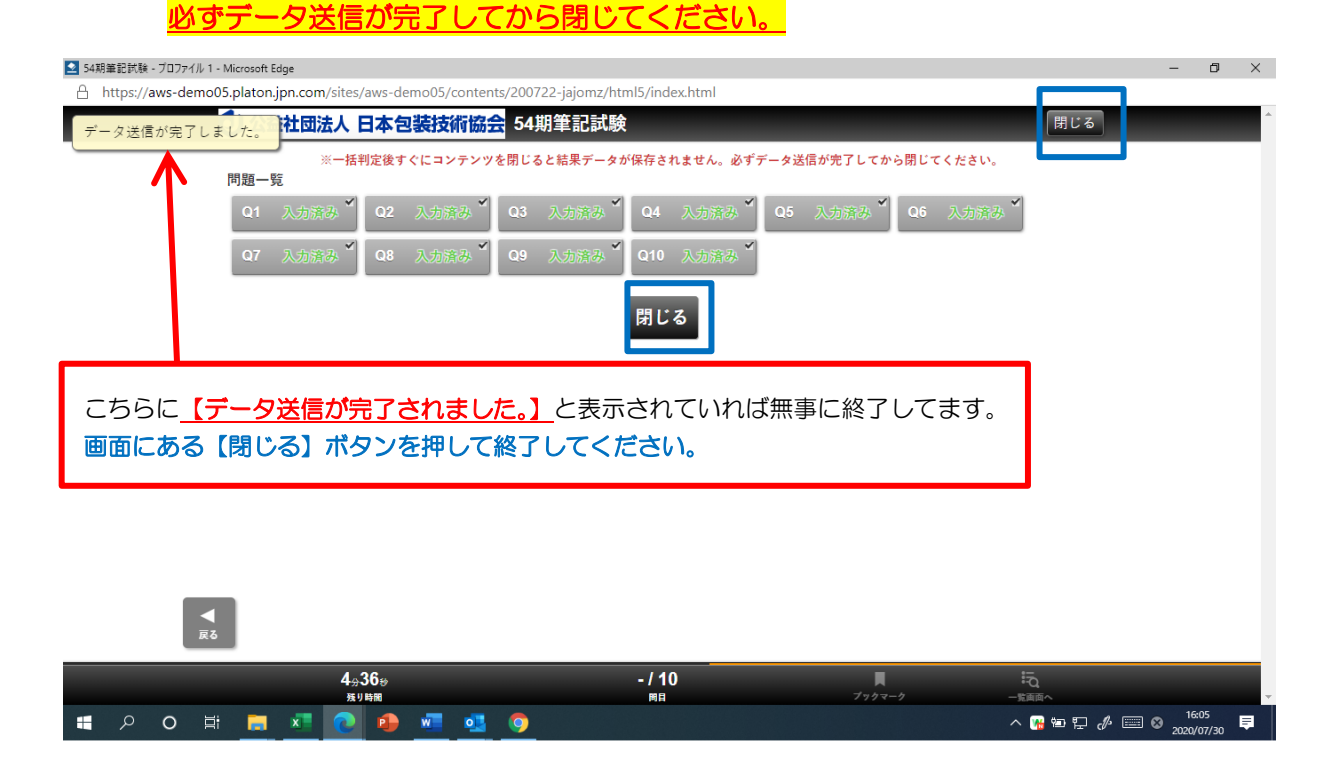

## 上記の画面を閉じたあと、下記画面も終了してください。

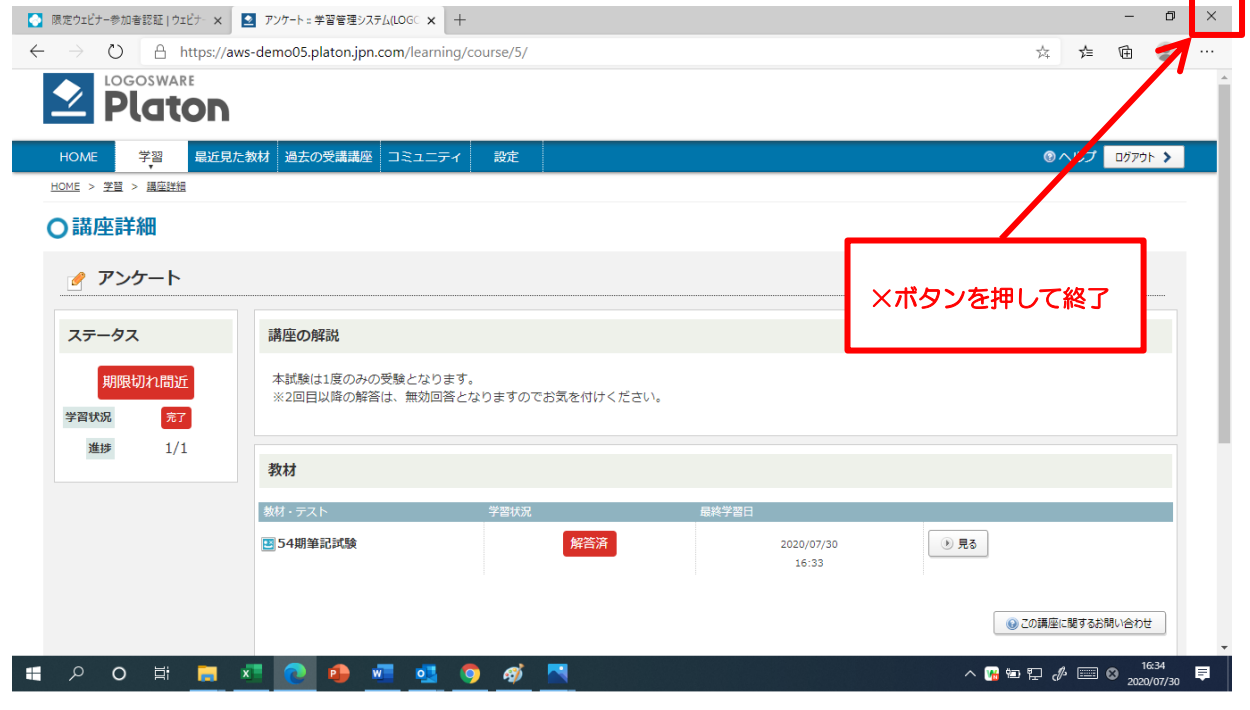

### ●試験終了後の受験に関する確認の問い合わせはお受けできません。

万が一受験頂けていない場合は、試験当日もしくは翌日以降に必ず事務局よりご連絡致します。

↓↓↓↓↓ 裏面に続きます。必ずご確認ください。 ↓↓↓↓↓

## 【2】オンライン試験について ※引き続き必ずご確認ください

●試験はお一人で受験ください。

●試験当日は、10時から10時50分の間に必ずログインし試験を開始してください。 ※極力10時から開始してください

※11時以降に開始した場合は受験できません

- ●ログインの際、誤操作により試験を開始できない場合は一度画面を閉じて頂き、前述の【1】試験 の開始(ログイン)から終了までの操作方法についてをご確認の上、ログインをやり直してください。
- ●試験時は PC 上では試験以外の作業は行わないでください。

※ログインの前に起動中のメール・アプリ・試験以外のブラウザ等全ての作業を終了してください

- ●試験は開始から終了まで、本紙上記手順を参考に受験してください。
- ●解答は1回限りです。
- ●出題数は50問です。
- ●解答時間は試験開始から60分間です。

※試験画面左下に残り時間が表示されます

- ●試験時間中であれば問題を前後し、各問題の解答を変更することが可能です。
- ●制限時間になりましたら試験は自動的に終了します。

※制限時間が試験中に過ぎた場合は、その時の解答結果が自動的に集計されます

- ●最終ページにある「全問一括判定」ボタンを押せば制限時間前に試験を終了することが出来ます。
- ●試験終了後にアンケートを実施する場合がございます。ご協力ください。
- ●試験終了後の受験に関する確認の問い合わせはお受けできません。 万が一受験頂けていない場合は、試験当日もしくは翌日以降に必ず事務局よりご連絡致します。

# 【3】禁止行為 / 注意事項

- ●複数名での解答は認めません。発覚した場合は不合格とさせて頂きます。
- ●配信画面の著作権は弊会に帰属します。

配信画面(オンライン試験)を、無断で複製(録画、撮影、ダウンロードなど)し、 それを転載転 用、改変、配布、販売など、不正に利用することを固く禁止します。 又、不正行為が発覚した場合 は法的措置をとらせて頂きます。

●本講座の利用にはデータ(パケット)通信を行うため、携帯・通信キャリア各社にて通信料が発生 します。

データ通信量が一定の基準に達した時点で通信会社での通信速度制限が行われることがあります。 スマートフォンやタブレットでご視聴の場合は、Wi-Fi 環境でのご利用を推奨します。

- なお、発生したデータ通信費用について弊会は一切の責任を負いかねます。予めご了承ください。 ●試験の受験にあたり生じたいかなる損害についても弊会は一切の責任を負いかねます。
- ●弊会が利用しているシステムの障害など、弊会側の問題により受講頂けなかった場合は、メール・ HP・書面を利用しお知らせすると共に、その対応について改めてお知らせ致します。

⇒■少↓↓↓ 次頁面に続きます。必ずご確認ください。 ↓↓↓↓↓↓

## 講義受講時とシステムが異なりますので今一度ご確認ください

#### ①パソコン

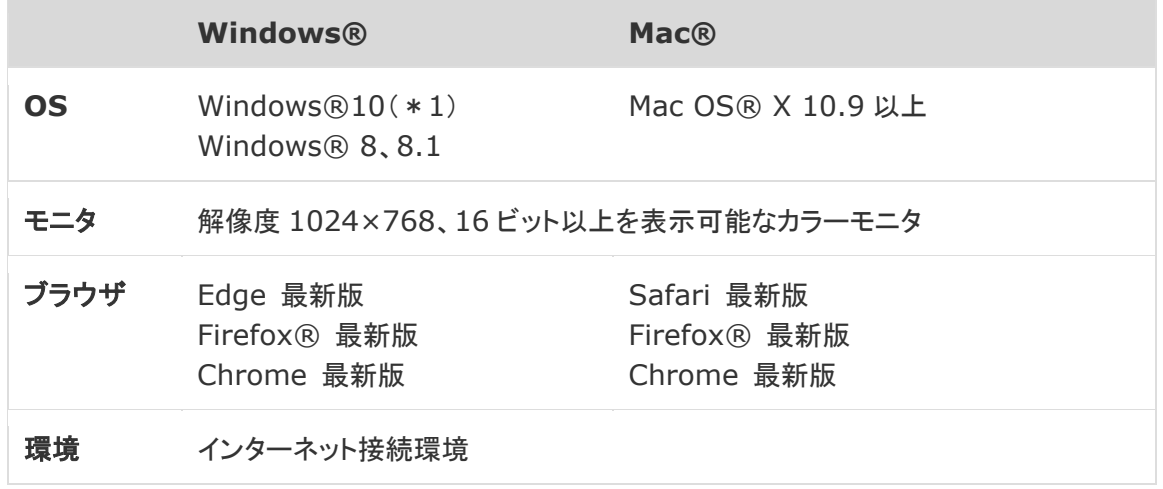

1. Windows10 Enterprise 版または Education 版をご利用の場合[、こちらの注意事項を](https://spotty.logosware.com/info-windows-enterprise-education)ご確認ください

## ②スマートフォン/タブレット

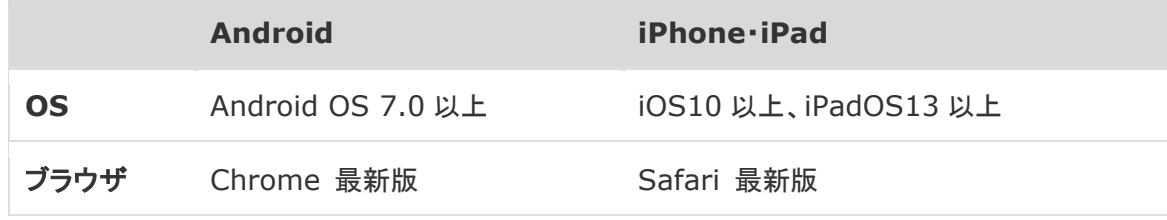

## ➂モバイルアプリ

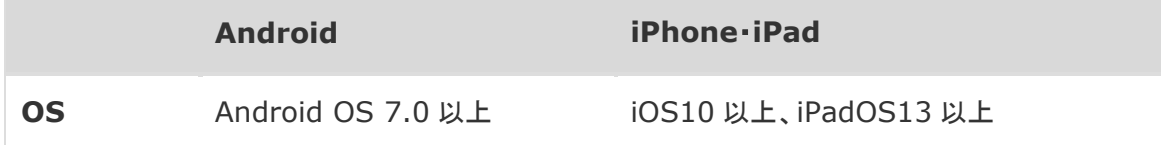

#### 視聴環境(1)【OS・ブラウザ】

**①PC (Windows) の場合** 

推奨環境:Windows 8.1/10

(ブラウザ) Microsoft Internet Explorer11 以降、Microsoft Edge、最新版のFireFox、Google Chrome 2PC (Mac) の場合

• MacOS X ver.10.9 以降 / (ブラウザ) Safari

③モバイルの場合

 $\cdot$  iOS 9.0 11.2  $\quad\diagup$  (ブラウザ) Safari

• Android OS 5.0 8.1 / (ブラウザ) 最新版のGoogle Chrome

#### 視聴環境②「回線」

ADSL、CATV (ケーブル)、光回線などの高速回線(推奨2Mbps 以上、必須:500kbps 以上) ※ISDN、データ通信カードなどは動作保証外です。 モバイルの場合、 3G/4G LTE 回線でも視聴可能ですが、映像の視聴には多くのデータ通信が発生することから、 Wi-Fiでの通信を推奨しています。

また、各携帯事業者が提供するプランによるデータ通信量の制限等に十分ご注意ください。